## MSS3: Adding Placeholder Employees for Agency Workers

Job Aid

LTC clients usually compile spreadsheets manually and file direct care hours of agency/contract workers for PBJ purposes. This document describes how to set up generic placeholder employees for last minute (late night or weekends) contracting of new agency workers to arrive onsite and punch at clock immediately.

You can add placeholder employees using the Add Employee operation and adjust the sensitivity threshold to accept all fingers. Later, you can modify properties of placeholder employees with those of agency workers, such as last name, first name, workgroup assignment, and more.

## **Add Placeholder Employees**

You can add new placeholder employees for agency employees.

1. Click the Plus sign ( ) to expand **Add Agency Staff** menu group and select the **Add Employee** menu item.

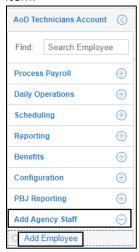

2. Specify the following properties when a placeholder employee is added.

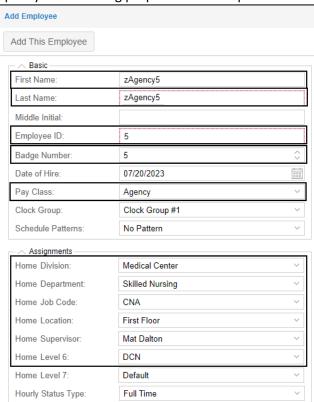

| Property     | Descriptions                                                                                                    |
|--------------|----------------------------------------------------------------------------------------------------|
| First Name   | Enter zAgency1, zAgency2, zAgency3 etc. for placeholder purpose so that new agency workers can immediately punch upon arrival to the facility. Those placeholder employees are easy to find for updating employee properties.                                                                                                    |
| Last Name    | Enter zAgency1, zAgency2, zAgency3 etc. for placeholder purpose so that new agency workers can immediately punch upon arrival to the facility. Those placeholder employees are easy to find for updating employee properties.                                                                                                    |
| Employee ID  | Enter the employee id for the placeholder employee.                                                                                                    |
| Badge Number | Enter the badge number for the placeholder employee.                                                                                                    |
| Pay Class    | <ul> <li>Select Agency in the Pay Class drop-down list.</li> <li>Note: <ul> <li>The pay class Agency is created in the system so that all worked hours from agency workers are included in the Payroll-Based Journal (PBJ) report submitted to CMS.</li> <li>The workers of Agency pay class are not included in the payroll file.</li> <li>The pay class Agency is configured to not receive overtime, shift differentials or holiday payment rules. This pay class can also be configured to different rules based on your needs.</li> </ul> </li> </ul> |
| Assignments  | Select a workgroup for each workgroup level.                                                                                                    |

3. The employee is added with the detailed information displayed on the right side.

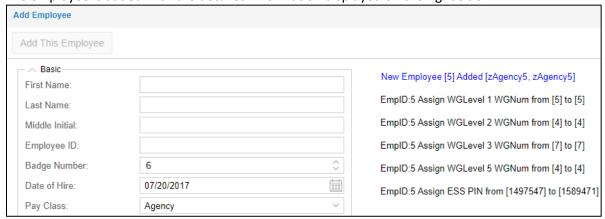

4. Repeat step 1 to 3 to add more placeholder employees.

## **Enroll Your Finger Template for Placeholder Employees**

Supervisor can temporarily enroll her/his finger template for all placeholder employees and adjust the sensitivity threshold for them with *None, Accept Any Finger* to accept any finger.

1. Enter *agency* in the **Find** field to locate all placeholder employees. Click an agency entry to drill down to this employee's pages.

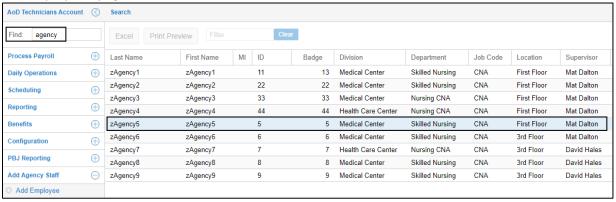

2. Select **Personal Information** in the first page drop-down list. Then select **Templates** in the second drop-down list. Click **Finger I/V Template**, the **Biometric Template Properties** dialog is displayed.

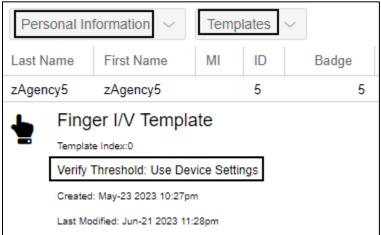

3. Select *None, Accept Any Finger* in the **Verify Threshold** drop-down list. Click Ok.

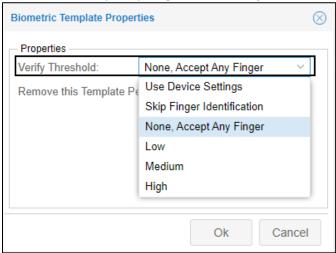

4. The **Verify Threshold** is updated with the selected *None, Accept Any Finger*.

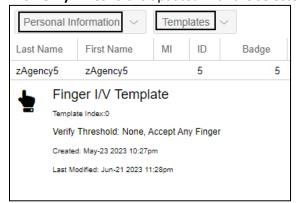

5. Repeat step 1 to 4 to adjust sensitivity threshold for all placeholder employees.

## **Replace Placeholder Employee Properties for Agency Workers**

To replace placeholder employee properties by those of Agency workers:

1. Enter *zagency* in the **Find** field to locate all placeholder employees. Click an agency entry to drill down to this employee's pages.

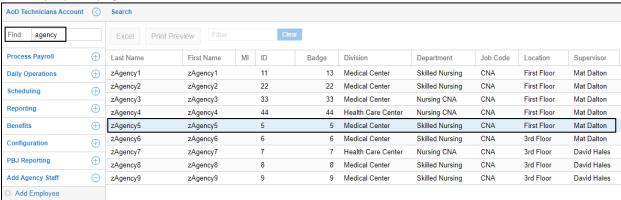

2. Select **Personal Information** in the first page drop-down list. Then select **Basic** in the second drop-down list. You can modify the Last Name and First Name fields with the real name of the agency worker.

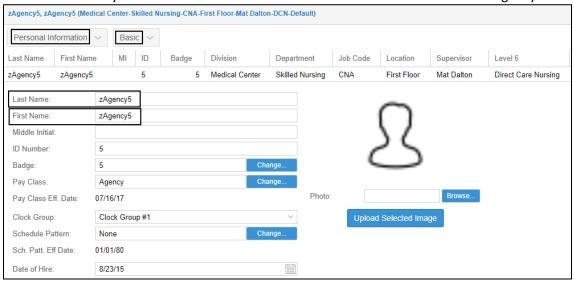

3. Select **Workgroup** in the second drop-down list. Then click the Pencil icon ( ) for the current workgroup assignment. The **Adjust Current Home Workgroup Settings** dialog is displayed.

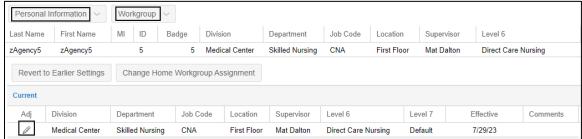

4. Modify the workgroup for each workgroup level for this agency worker. Click **Ok**.

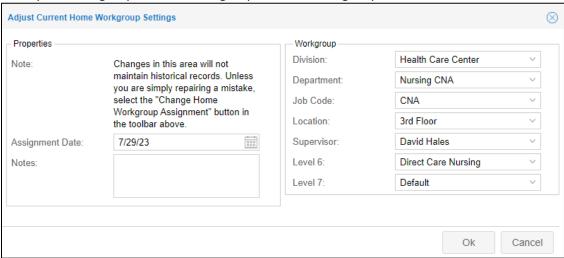

5. The current workgroup assignment is updated.

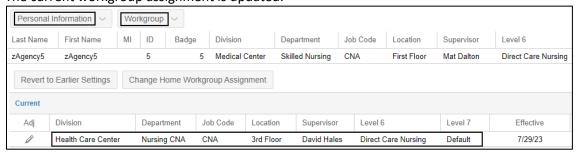

6. Repeat step 1 to 5 to replace placeholder employee properties with those of other agency workers.

©2023 Attendance on Demand, Inc. All rights reserved. Attendance on Demand is a registered trademark of Attendance on Demand, Inc. (AOD). All content is provided for illustration purposes only. Nothing contained here supersedes your obligations under applicable federal, state and local laws or contracts in using AOD's services.